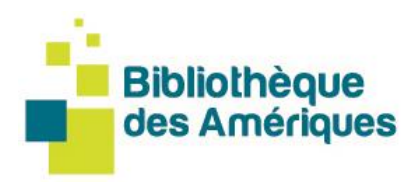

All Bibliothèque des Amériques books are available in digital format free of charge to Centre de la francophonie des Amériques members. Once you're a **member of the [Centre](https://cfa-espacem.com/civicrm/typeinscription) and you have joined the Bibliothèque des Amériques**, you can access our ebook collection from anywhere in the Americas. Two options are available:

## 1. Read online 2. Download your books

# **1. How to read online**

The Bibliothèque des Amériques has **its own Web reader** that all users can use. Whether on an Internet-connected computer, tablet, or smartphone, you can use the Web reader with your favourite browser to read

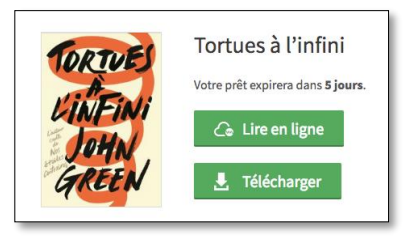

the ebooks in our catalogue. **Just login to your [account,](http://www.bibliothequedesameriques.com/) choose a book, and start reading online**!

\*An internet connection is required to "démarrer" (start) reading an ebook using the Web reader. However, you can read offline in your browser as long as you keep the browser open, as the ebook will be cached.

\*\*The latest versions of Chrome, Safari, Edge, or Firefox are recommended. The Web reader may experience compatibility or display problems when used with Internet Explorer.

## **1.1 Want to return a book you read online?**

Do you want to return a book? To do this, you still need to be in "**lecture d'un livre"** (Read book) mode. In the reading window, click on the top-right button "**Retourner le livre"** (Return book). A dialogue box will appear and ask you to confirm

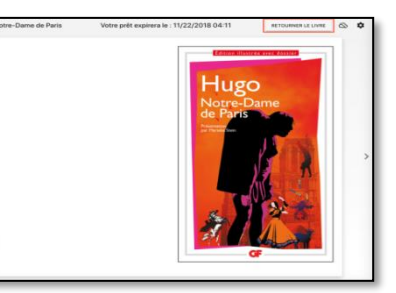

the book' return. Once the return is confirmed, a message will appear informing you that your book was successfully returned. You will then be automatically transferred to the "**Emprunts et réservations"** (Loans and reservations) section of your account, and the book you returned will no longer appear.

# **Guide for borrowing ebooks for FREE from anywhere in the Americas!**

#### **1.2 Want to continue reading offline?**

The Web reader can cache a book so you can read it offline. To read offline, just click on the cloud icon in the top right-hand corner of the reader to cache your book.

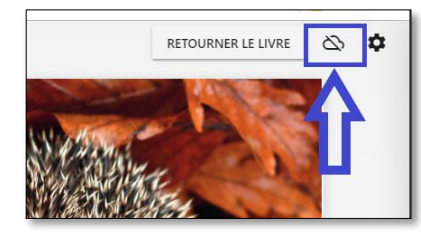

Download times may vary depending on the file size—novels take a few seconds, while illustrated books with lots of images can take longer. Once the download is complete, a confirmation message will appear on the screen.

#### **2. How to download your books with an e-reader**

To download an ebook, you need to configure your device (tablet, computer, iOS, etc.). First, open the "**[Aide](https://www.bibliothequedesameriques.com/help/guides)**" (Help) tab and select the section on your e-reader in the "**Guides de [démarrage](https://www.bibliothequedesameriques.com/help/guides)**" **(Getting started guides). Follow the steps**, including **creating an Adobe username** and **selecting the reading app.**

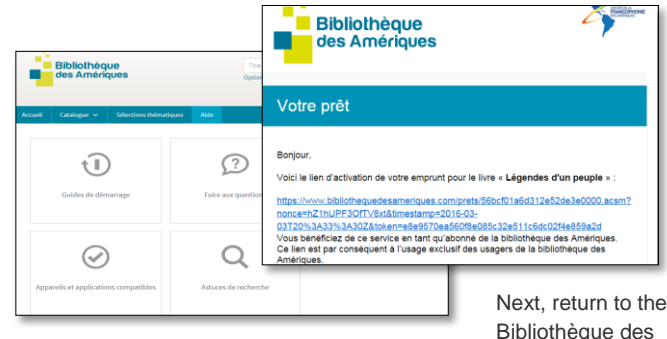

Amériques website, **login to your account** and **borrow the books** you want! A **link will be sent to your email address,** so you can **download the book to your e-reader.**

#### **Need help? Contact us!**

Aleksandra Grzybowska, Bibliothèque des Amériques Coordinator, [Aleksandra@francophoniedesameriques.com](mailto:Aleksandra@francophoniedesameriques.com) 418-646-3300, ext. 230

Centre de la francophonie des Amériques 2, côte de la Fabrique, C.P. 110, succ. Haute-Ville, Québec (Québec) G1R 4M8, Canada

 $H$  y c in  $\odot$ 

418 646-3300 · 1 877 646-3322 info@francophoniedesameriques.com · francophoniedesameriques.com @CFAmeriques #AmFr

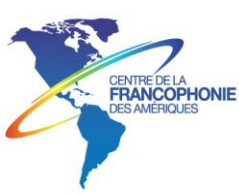

# **Step-by-step instructions for downloading your books using an e-reader device (for translation)**

- 1. Create an **Adobe username** by completing the [online](https://adobeid-na1.services.adobe.com/renga-idprovider/pages/login?callback=https%3A%2F%2Fims-na1.adobelogin.com%2Fims%2Fadobeid%2FSunbreakWebUI1%2FAdobeID%2Ftoken%3Fredirect_uri%3Dhttps%253A%252F%252Faccount.adobe.com%252F%2523from_ims%253Dtrue%2526old_hash%253D%2526api%253Dauthorize%2526reauth%253Dtrue&client_id=SunbreakWebUI1&scope=AdobeID%2Copenid%2Csunbreak%2Cacct_mgmt_api%2Cgnav%2Csao.cce_private%2Csao.digital_editions%2Ccreative_cloud%2Cread_countries_regions%2Csocial.link%2Cunlink_social_account%2Cadditional_info.address.mail_to%2Cadditional_info.account_type%2Cadditional_info.roles%2Cadditional_info.social%2Cadditional_info.screen_name%2Cadditional_info.optionalAgreements%2Cadditional_info.secondary_email%2Cadditional_info.phonetic_name%2Cupdate_profile.all%2Csecurity_profile.read%2Csecurity_profile.update%2Cadmin_manage_user_consent%2Cadmin_slo%2Creauthenticated&denied_callback=https%3A%2F%2Fims-na1.adobelogin.com%2Fims%2Fdenied%2FSunbreakWebUI1%3Fredirect_uri%3Dhttps%253A%252F%252Faccount.adobe.com%252F%2523from_ims%253Dtrue%2526old_hash%253D%2526api%253Dauthorize%2526reauth%253Dtrue%26response_type%3Dtoken&display=web_v2&relay=7b046e5b-3c37-45e6-84b2-1ebb0ed4a097&locale=fr_FR&flow_type=token&ctx_id=accmgmt&idp_flow_type=login&reauthenticate=force) form. Remember your username and password—you will need them for software and device configuration.
- 2. Consult the "**Guides de [démarrage](https://www.bibliothequedesameriques.com/help/guides)** (Getting started guides) in the AIDE (HELP) tab on the library website and download the software you need for your e-reader (tablet, computer, iOS, etc.).
- 3. Go to the library website and login with your email address and password by clicking "**Connexion**" (Login).
- 4. Borrow the books you want! A link will be sent to your email address, so you can download your books.
- 5. You can borrow up to four books and reserve three.

Happy reading!

Centre de la francophonie des Amériques 2, côte de la Fabrique, C.P. 110, succ. Haute-Ville, Québec (Québec) G1R 4M8, Canada

418 646-3300 · 1 877 646-3322 info@francophoniedesameriques.com · francophoniedesameriques.com

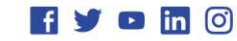

@CFAmeriques #AmFr

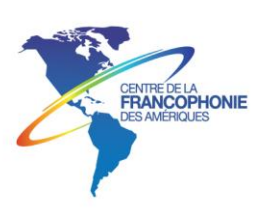